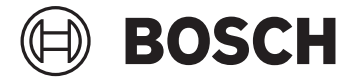

# **Kiox 300 | 500**

BHU3600 | BHU3700

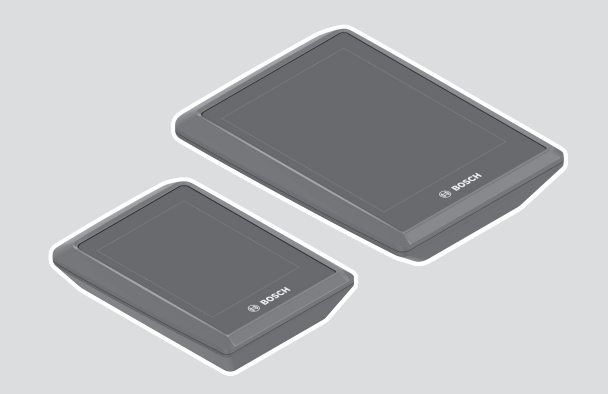

**Robert Bosch GmbH** 72757 Reutlingen Germany

**www.bosch-ebike.com**

**0 275 007 3BK** (2023.02) T / 69 **EEU**

**sl** Originalna navodila za uporabo

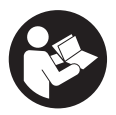

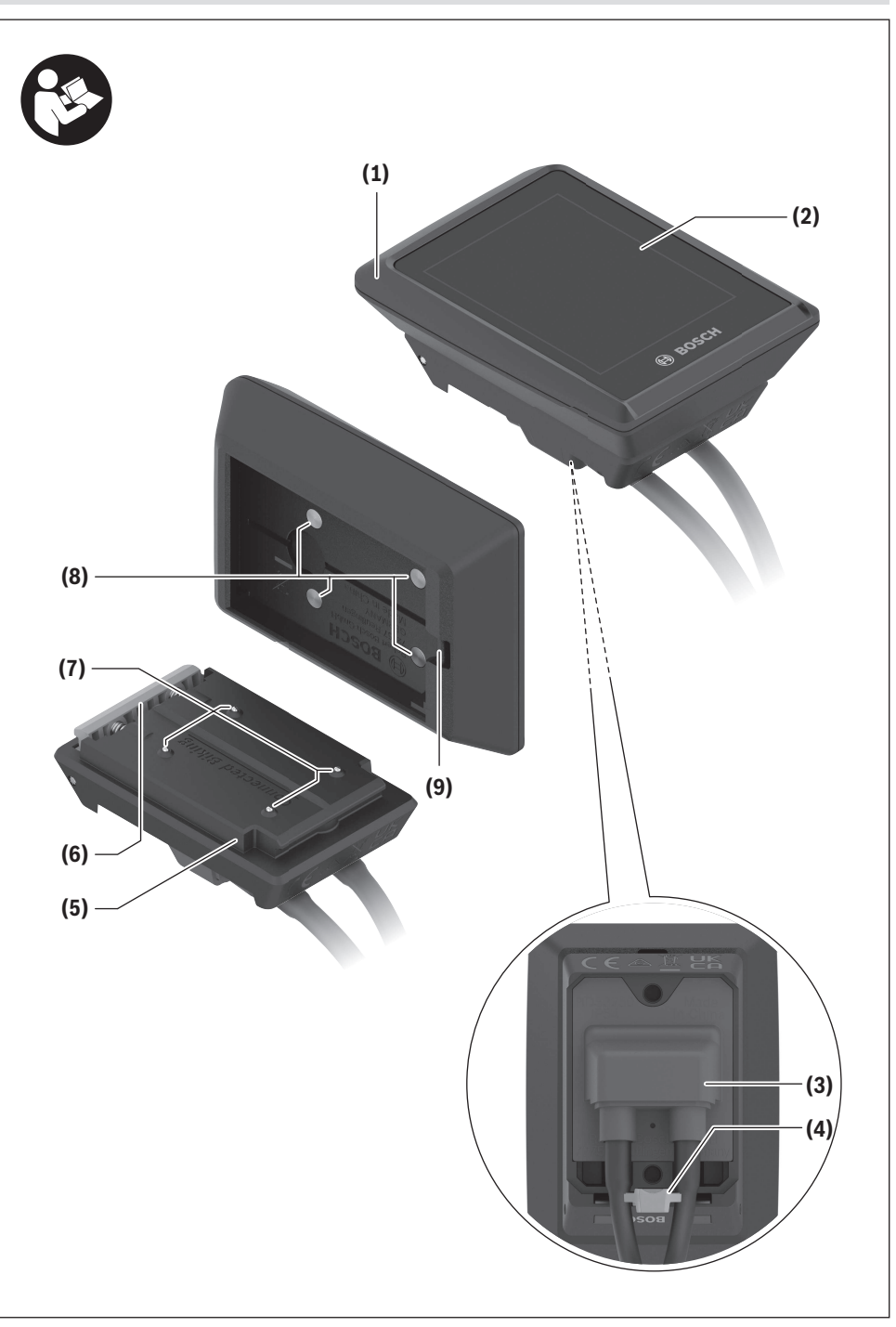

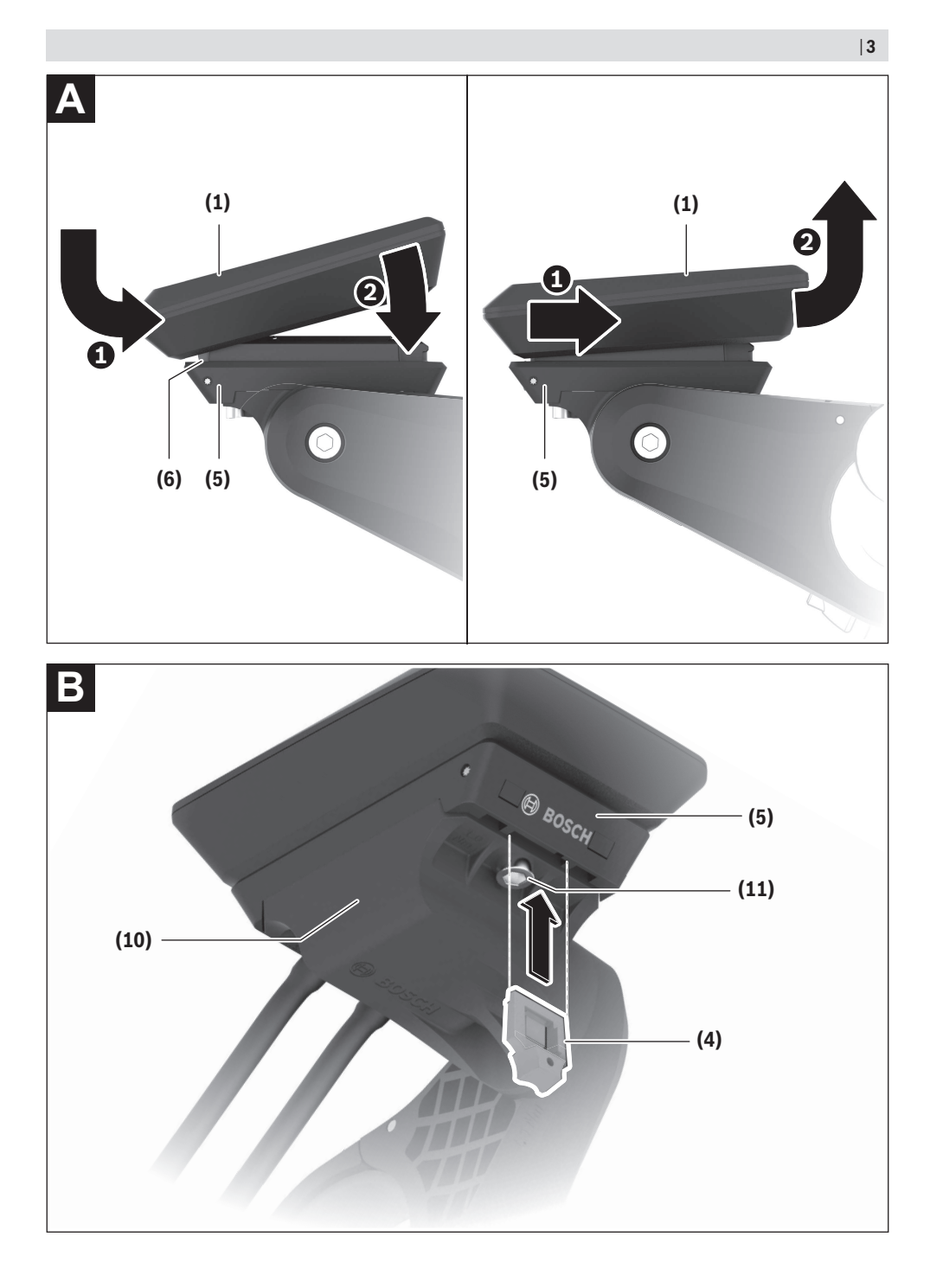

### **Varnostna opozorila**

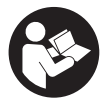

#### **Preberite vsa varnostna opozorila in**

**navodila.** Neupoštevanje varnostnih opozoril in navodil lahko povzroči električni udar, požar in/ali hude poškodbe.

**Vsa varnostna navodila in opozorila shranite za prihodnjo uporabo.**

Izraz **akumulatorska baterija električnega kolesa eBike**, uporabljen v teh navodilih za uporabo, se navezuje na vse Boscheve originalne akumulatorske baterije električnih koles eBike generacije **the smart system**.

- **► Preberite in upoštevaite varnostne napotke in navodila v vseh navodilih za uporabo sistema eBike ter v navodilih za uporabo električnega kolesa.**
- u **Računalnika ali upravljalne enote ne poskušajte pritrjevati med vožnjo!**
- u **Ne dovolite, da prikazovalnik računalnika odvrne vašo pozornost.** Če niste osredotočeni na promet, obstaja tveganje nesreče. Če želite v računalnik vnesti podatke, ki presegajo raven podpore, najprej ustavite in nato vnesite ustrezne podatke.
- **► Med vožnio ne upravliaite svojega pametnega telefona.** Če niste osredotočeni na promet, lahko pride do nesreče. Zato se ustavite in šele nato vnesite ustrezne podatke.
- u **Svetlost računalnika nastavite na stopnjo, pri kateri lahko odčitate pomembne podatke, kot so hitrost in opozorilni simboli.** Zaradi napačno nastavljene svetlosti računalnika lahko pride do nevarnih situacij.
- u **Računalnika ne odpirajte.** Računalnik lahko z odpiranjem uničite, poleg tega preneha veljavnost garancije.
- **► Računalnika ne uporabljajte kot ročaj.** Če boste električno kolo dvigali za računalnik, ga lahko tako poškodujete, da ga ne bo več možno popraviti.
- u **Če računalnik ali držalo računalnika segata čez krmilo, električnega kolesa eBike ne postavite na krmilo in sedež,** sicer se lahko računalnik ali držalo nepopravljivo poškodujeta. Računalnik odstranite tudi pred vpenjanjem električnega kolesa eBike na montažni nosilec, da preprečite padec ali poškodbe računalnika.
- u **V računalniku Kiox 500 je vgrajeno brenčalo. Pod določenimi pogoji oddaja glasne zvoke. Zato računalnika ne približujte ušesom.** Glasni zvoki lahko poškodujejo sluh.

#### **Varnostna navodila za navigacijo**

- **► Med vožnio ne načrtuite poti. Ustavite se in novi cili vnesite le, ko stojite na mestu.** Če niste povsem osredotočeni na promet, obstaja tveganje nesreče.
- u **Če vam navigacija predlaga pot, ki jo na podlagi svojih voznih sposobnosti prepoznate kot tvegano ali nevarno, prekinite vožnjo.** Navigacijska naprava naj poiščite alternativno pot.
- $\blacktriangleright$  Tudi če vam navigacija predlaga določeno pot, nikoli **ne pozabite upoštevati prometnih znakov.** Gradbišč in začasnih obvozov navigacijski sistem ne upošteva.
- u **V nevarnih in nejasnih pogojih navigacije ne uporabljajte (zapore cest, obvozi itd.).** Vedno imejte pri sebi dodatne zemljevide in pripomočke za komunikacijo.

#### **Obvestilo o varovanju osebnih podatkov**

Pri priklopu električnega kolesa eBike na orodje **Bosch DiagnosticTool 3** ali pri zamenjavi komponent električnega kolesa eBike se družbi Bosch eBike Systems (Robert Bosch GmbH) posredujejo tehnični podatki o vašem električnem kolesu eBike (npr. proizvajalec, model, ID kolesa, podatki o konfiguraciji) in njegovi uporabi (npr. skupen čas vožnje, poraba energije, temperatura) za potrebe obdelave vašega zahtevka, servisa ali izboljšanja izdelkov. Več informacij o obdelavi podatkov je na voljo na spletni strani [www.bosch-ebike.com/privacy-full](http://www.bosch-ebike.com/privacy-full).

### **Opis izdelka in njegovega delovanja**

#### **Namenska uporaba**

Računalnik **Kiox 300**/**Kiox 500** je namenjen prikazovanju podatkov o vožnji na električnem kolesu eBike generacije **the smart system**.

Za celovito uporabo računalnika **Kiox 300**/**Kiox 500** potrebujete združljiv pametni telefon z aplikacijo **eBike Flow** (na voljo v Apple App Store ali Google Play).

Navodila za uporabo aplikacije **eBike Flow** in dodatne informacije so na voljo v spletnih navodilih za uporabo na spletni strani [www.bosch-ebike.com.](http://www.bosch-ebike.com)

#### **Komponente na sliki**

Oštevilčenje prikazanih komponent se nanaša na shematske prikaze na začetku navodil za uporabo.

- **(1)** Računalnik
- **(2)** Zaslon
- **(3)** Odvod kabla
- **(4)** Fiksirna plošča
- **(5)** Vpenjalo za zaslon
- **(6)** Kljukica
- **(7)** Kontakti držala
- **(8)** Kontakti za računalnik
- **(9)** Vodilni element za držalni traka)
- **(10)** Ohišje adapterja
- **(11)** Pritrdilni vijak za vpenjalo za zaslon
- a) Držalni trak ni del obsega dobave.

#### **Tehnični podatki**

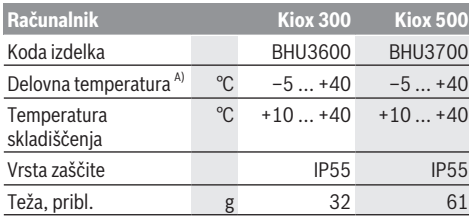

A) Zunaj tega temperaturnega območja lahko pride do motenj prikaza.

Podatki o licencah za izdelek so na voljo na naslednjem naslovu: [www.bosch-ebike.com/licences](http://www.bosch-ebike.com/licences)

### **Namestitev**

#### **Namestitev in odstranitev računalnika (glejte sliko A)**

Za **namestitev** računalnika **(1)** ga položite na rob vpenjala za zaslon **(5)**, ki je spredaj glede na smer vožnje, in sicer tako, da nalega na kljukico **(6)** ❶, in hrbtno stran računalnika **(1)** potisnite v vpenjalo za zaslon **(5)** ❷.

Za **odstranitev** računalnika **(1)** ga potegnite proti sebi ❶, da lahko računalnik **(1)** vzamete iz vpenjala ❷.

Na stopničko **(9)** lahko pritrdite držalni trak.

**Opomba:** električno kolo eBike se izklopi, če vozite počasneje kot **3 km/h** in vzamete računalnik iz držala. To ne velja za električna kolesa eBike s podporo do **45 km/h**.

### **Nameščanje varovalne plošče (glejte sliko B)**

**Opomba:** glede na konstrukcijo/vgradnjo vpenjala za zaslon se lahko zgodi, da fiksirne plošče ni možno vstaviti. Računalnik mora biti pri tem nameščen.

S spodnje strani potisnite varovalno ploščo **(4)** v adaptersko vdolbino **(10)**, da se varovalna plošča **(4)** slišno zaskoči. Od tega trenutka računalnika **(1)** ne morete več vzeti iz vpenjala za zaslon **(5)**, ne da bi vpenjalo za zaslon **(5)** odstranili iz ohišja adapterja **(10)**, za kar morate odviti oba pritrdilna vijaka **(11)**.

**Opozorilo:** varovalna plošča **(4)** ni zaščita pred krajo.

## **Upravljanje**

Računalnik lahko upravljate z eno od prikazanih upravljalnih enot. Funkcije tipk na upravljalnih enotah so prikazane v naslednjem pregledu.

Izbirna tipka ima glede na dolžino pritiska 2 funkciji.

**Upravljalna enota s 3 tipkami**

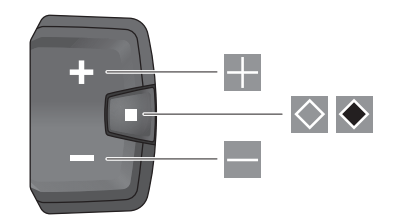

- H povečanje ravni podpore
- ÷. zmanjšanje ravni podpore
- $\Diamond$ Izbirna tipka (kratek pritisk) pomikanje po prikazih (kratek pritisk)
- $\bullet$ Izbirna tipka (dolg pritisk > 1 s) vstop v meni z nastavitvami (dolg pritisk > 1 s)

#### **Upravljalna enota s 5 tipkami**

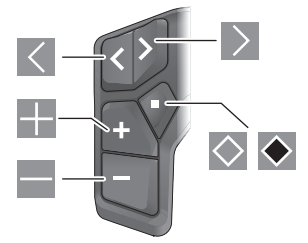

- $\overline{\left($ listanje v levo
- $\rightarrow$ listanie v desno
- H listanje navzgor
- E listanje navzdol
- $\Diamond$ Izbirna tipka (kratek pritisk) odpiranje menija z nastavitvami v prikazu stanja (kratek pritisk)
- $\bullet$ Odpiranje hitrega menija (z vsakega prikaza razen prikaza stanja) (dolg pritisk > 1 s)

**Opomba:** s tipko **lahko** potrdite kode napak na prikazanih upravljalnih enotah.

**Opomba:** vse nastavitve in besedila na naslednjih straneh veljajo za trenutno različico programske opreme. Po posodobitvi programske opreme se lahko zgodi, da se nastavitve in/ali besedila na prikazih razlikujejo.

#### **Prikaz stanja**

Z začetnega prikaza lahko prikaz stanja dosežete s pritiskom na tipko  $\leq$  na upravljalni enoti s 5 tipkami ali tipko  $\Diamond$  na upravljalni enoti s 3 tipkami.

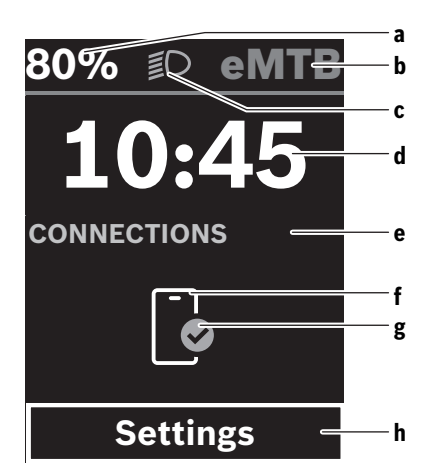

- **a** Stanje napolnjenosti akumulatorske baterije električnega kolesa eBike
- **b** Raven podpore
- **c** Luči kolesa
- **d** Čas
- **e** Prikaz za povezavo
- **f** Povezava s pametnim telefonom
- **g** Stanje povezave
- **h** Meni z nastavitvami

#### **Vstop v meni z nastavitvami**

S tega prikaza lahko dosežete meni z nastavitvami.

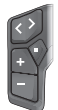

Na kratko pritisnite izbirno tipko  $\Diamond$ , da vstopite v meni z nastavitvami.

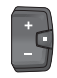

 $Za > 1$  s pritisnite izbirno tipko  $\blacklozenge$ , da vstopite v meni z nastavitvami.

**Opomba:** menija z nastavitvami med vožnjo ne morete odpreti.

Meni z nastavitvami **<Settings>** vsebuje naslednje menijske točke:

#### – **<My eBike>**

Tukaj najdete naslednje menijske točke.

▪ **<Range reset>**

Tukaj lahko ponastavite vrednost za doseg.

- **<Auto trip reset>** Tukaj lahko izberete nastavitve za samodejno ponastavitev.
- **<Wheel circumf.>** Tukaj lahko prilagodite obseg kolesa oz. ga ponastavite na standardno nastavitev.
- **<Service (Servisna služba)>** Tukaj je prikazan naslednji termin servisa, če ga je nastavil prodajalec kolesa.

▪ **<Components>**

Tukaj se prikažejo vstavljene komponente s svojimi številkami različic.

– **<App connect>**

Tukaj je prikazano stanje povezave z aplikacijo **eBike Flow**.

– **<My Kiox>**

Tukaj najdete naslednje menijske točke.

▪ **<Statusbar (Statusna vrstica)>** Tukaj lahko izbirate med prikazi **<Battery>**, **<Time>** in **<Speed>**.

**Opomba:** ta funkcija ni na voljo za električna kolesa eBike z ravnjo podpore do **45 km/h**.

- **<Volume>** (samo **Kiox 500**) Tukaj lahko nastavite glasnost **<High>**, **<Medium>**, **<Low>**, **<Off>** ali povsem izklopite brenčalo.
- **<Language>** Tukaj lahko izberete želeni jezik prikazov.
- **<Units>** Tukaj lahko izbirate med metričnim ali anglosaškim sistemom enot.
- **<Time>**

Tukaj lahko nastavite čas.

- **<Time format>** Tukaj lahko izbirate med 2 časovnima formatoma.
- **<Shift recommendation>** Tukaj lahko vklopite ali izklopite priporočilo za spremembo prestave.
- **<Trip summary>** Tukaj lahko vklopite ali izklopite prikaz povzetka vseh informacij o vožnji ob izklopu.
- **<Brightness>** Tukaj lahko nastavite svetlost računalnika.
- **<Settings reset>**

Tukaj lahko vse sistemske nastavitve ponastavite na standardne vrednosti.

– V menijski točki **<Information>** najdete informacije o kontaktih (**<Contact>**) in certifikatih (**<Certificates>**). **Izhod iz menija z nastavitvami**

S pritiskom za tipko  $\Diamond$  shranite nastavitve in zapustite meni z nastavitvami.

S pritiskom na tipko  $\triangleq$  ali  $\leq$  zapustite meni z nastavitvami, ne da bi shranili nastavitve.

S tipko  $\geq$  dosežete začetni prikaz.

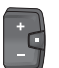

Če želite shraniti nastavitve in zapustiti meni z nastavitvami, za > 1 s pritisnite tipko  $\bullet$ .

### **Hitri meni**

Ali je hitri meni na voljo ali ne, je odvisno od uporabljene upravljalne enote.

V hitrem meniju so prikazane izbrane nastavitve, ki jih je mogoče spremeniti tudi med vožnjo.

Do hitrega menija lahko dostopate z dolgim pritiskom (> 1 s) izbirne tipke  $\blacklozenge$ .

#### Slovenščina – **4**

Dostop prek prikaza stanja ni mogoč.

Hitri meni omogoča naslednje nastavitve:

#### – **<Reset trip>**

Vsi podatki o prevoženi poti se ponastavijo na nič.

– **<eShift>** (dodatna oprema)

Nastavitve so odvisne od menjalnika.

**Opomba:** odvisno od opreme vašega električnega kolesa eBike so morda na voljo tudi dodatne funkcije.

#### **Začetni prikaz**

Če pred zadnjim izklopom niste izbrali nobenega drugega prikaza, se prikaže ta prikaz.

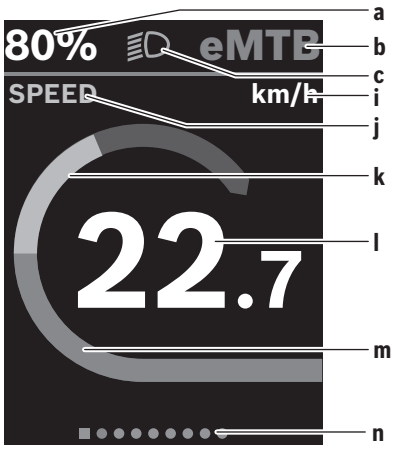

- **a** Stanje napolnjenosti akumulatorske baterije električnega kolesa eBike (spremenljivo)
- **b** Raven podpore
- **c** Luči kolesa
- **i** Prikaz merske enote za hitrost
- **j** Naslov prikaza
- **k** Telesni napor
- **l** Hitrost
- **m** Moč pogona
- **n** Orientacijska vrstica

Prikazi **a** ... **c** so del statusne vrstice in se pojavijo na vsakem prikazu.

Orientacijska vrstica **n** na kratko prikaže, na katerem prikazu ste.

Orientacijska vrstica **n** je prikazana na vseh prikazih.

Z začetnega prikaza se lahko pomaknete na prikaz stanja ali druge prikaze. Na teh prikazih se prikazujejo statistični podatki, doseg z akumulatorsko baterijo električnega kolesa eBike in povprečne vrednosti.

Če ob izklopu niste na začetnem prikazu, se ob vnovičnem vklopu električnega kolesa eBike prikaže zadnji prikaz.

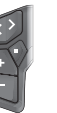

Za pomikanje po prikazih pritisnite tipko  $\leq$ ali tipko  $\triangleright$ .

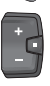

Na kratko pritisnite izbirno tipko  $\Diamond$ , da se pomaknete po vseh prikazih. Tako lahko dosežete npr. prikaz stanja.

#### **Navigacija**

Navigacijska funkcija računalnika **Kiox 300**/**Kiox 500** vam pomaga pri raziskovanju območij, ki jih še ne poznate. Navigacijo lahko načrtujete in zaženete z aplikacijo **eBike Flow** na pametnem telefonu. Za uporabo navigacije potrebujete najnovejšo različico programske opreme. Poskrbite, da sta vaša aplikacija **eBike Flow** in računalnik vedno posodobljena.

Med vožnjo se na računalniku prikažejo vodenje po trasi in informacije za navigacijo (npr. navodila za zavijanje).

## **Vzdrževanje in servisiranje**

#### **Vzdrževanje in čiščenje**

Vseh komponent ni dovoljeno čistiti z vodo pod tlakom. Redno čistite zaslon računalnika. Če je zaslon umazan, lahko pride do napačnega prepoznavanja svetlosti.

Za čiščenje računalnika uporabljajte mehko krpo, navlaženo z vodo. Ne uporabljajte čistilnih sredstev.

Vsaj enkrat letno opravite tehnični pregled električnega kolesa eBike (npr. mehanskih delov, stanja sistemske programske opreme).

Poleg tega lahko prodajalec kolesa termin servisa določi na podlagi časa delovanja in/ali časovnega obdobja. V tem primeru računalnik po vsakem vklopu prikaže datum termina za servis.

Za servis ali popravila električnega kolesa se obrnite na pooblaščenega prodajalca koles.

u **Vsa popravila naj opravi zgolj pooblaščen prodajalec koles.**

**Opomba:** če boste svoje kolo eBike oddali v vzdrževanje pri prodajalcu kolesa, vam priporočamo, da zaporo **<eBike Lock>** in alarm **<eBike Alarm>** v vmesnem času izklopite, da preprečite lažni alarm.

#### **Servisna služba in svetovanje uporabnikom**

Z vsemi vprašanji o električnem kolesu eBike in njegovih komponentah se obrnite na pooblaščenega prodajalca koles. Podatke za stik s pooblaščenimi prodajalci koles najdete na spletni strani [www.bosch‑ebike.com.](http://www.bosch-ebike.com)

#### **Transport**

u **Če električno kolo eBike prevažate na avtomobilu, npr. na nosilcu za kolo, odstranite računalnik in akumulatorsko baterijo električnega kolesa eBike (razen, če je akumulatorska baterija električnega kolesa eBike vgrajena), da preprečite poškodbe.**

#### **Ravnanje z odpadnim materialom in snovi v stranskih proizvodih**

Podatki o snoveh v stranskih proizvodih so na voljo na naslednji povezavi:

[www.bosch-ebike.com/en/material-compliance.](http://www.bosch-ebike.com/en/material-compliance)

Električnih koles in njihovih komponent ne odvrzite med gospodinjske odpadke!

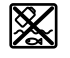

Pogonsko enoto, računalnik z upravljalno enoto, akumulatorsko baterijo za električno kolo eBike, senzor hitrosti, pribor in embalažo oddajte v okolju prijazno recikliranje.

Prepričajte se, da so osebni podatki izbrisani iz naprave.

Preden električno napravo zavržete med odpadke, morate iz izdelka odstraniti odstranljive baterije in jih oddati v zabojnik za ločeno zbiranje baterij.

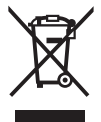

Odslužene električne naprave (v skladu z Direktivo 2012/19/EU) in okvarjene ali izrabljene akumulatorske/navadne baterije (v skladu z Direktivo 2006/66/ES) je treba zbirati ločeno in jih okolju prijazno reciklirati.

Ločeno zbiranje električnih naprav je namenjeno vnaprejšnjemu ločevanju materialov in omogoča ustrezno ravnanje z odpadki in reciklažo surovin, s tem pa varuje okolje in ljudi.

Prosimo, da neuporabne komponente Boschevega električnega kolesa eBike predate pooblaščenemu prodajalcu koles, ki jih bo prevzel brezplačno, ali zbirališču odpadkov.

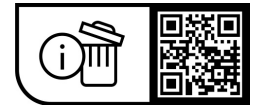

**Pridržujemo si pravico do sprememb.**